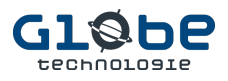

# Configurations d'applications de messagerie

**Astuce : Si vous êtes pressé, pour une configuration rapide, lisez uniquement ce qui est en gras en plus de ce qui est surligné en jaune.**

**Cet article fournit des instructions pour configurer votre compte de messagerie sur des logiciels client de messagerie client sur vos appareils.**

**Notez toutefois que l'accès à vos courriels sans configuration d'application est toujours accessible via le Webmail, c'est la méthode recommandée et la plus simple d'utilisation.**

**Pour du soutien technique avec un technicien, par courriel : support@globetechnologie.com**

**ou par téléphone : 418.210.0141**

\* N'oubliez pas de nous **fournir vos coordonnées pour vous rejoindre** et préalablement votre **courriel de configuration** et **messages d'erreurs avec des captures écrans**, si possible, afin de mieux vous aider efficacement.

\*\* Il est possible que le **technicien** vous demande de faire **un bureau à distance** pour vous aider, dans ce cas le **logiciel** de support technique pourra être **téléchargé à cette adresse :** https://gt.support/

Pour des informations sur notre entreprise, visitez notre site Web : https://globetechnologie.com

**Voici les sections de ce guide :**

- **Informations de configuration générales**
- **Outlook (Windows)**
- **Apple Mail (macOS) (Ordinateurs portables MacBook et iMac)**
- **Apple Mail (IOS) (Appareils mobiles iPhone et iPad)**
- **Android (Appareil mobile pour d'autres marques, Samsung, LG, etc.)**

Voir les pages suivantes pour chaque configuration énumérée ci-dessus…

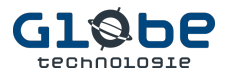

### Information de configuration générale

### **Webmail :**

Utilisez l'information qui vous a été communiquée par le courriel de bienvenue, ou cette URL : https://hosting.globetechnologie.com:2096/ Généralement, l'accès se fait via : https://domain.tld/webmail ou https://mail.domain.tld/webmail  $*$  Remplacer domain.tid par votre nom de domaine suivant  $@$  dans votre adresse de courriel.

### **Nom d'utilisateur :**

Votre adresse de courriel avec le domaine, exemple : demo@domain.tld

#### **Mot de passe :**

Il vous a été fourni lors de la création de votre compte de messagerie. Notez que le support peut uniquement le réinitialiser pour vous. Vous pouvez le modifier dans l'interface de connexion du Webmail.

### **Configuration IMAP ou POP ?**

Toujours privilégier la configuration IMAP, elle apporte plus de sûreté et de compatibilité de synchronisation entre votre logiciel de messageries.

### **Configuration manuelle (serveur entrant IMAP / serveur sortant SMTP) :**

Astuce : Vous pouvez trouver les paramètres de votre compte de messagerie (par exemple, nom d'utilisateur, serveur entrant et serveur sortant) dans l'interface de messagerie Webmail sous cette section :

**Other Webmail Features** 

Configure Mail Client Set up your email account on any device.

**Serveur entrant IMAP (réception de courriel)** : mail.domain.tld Port du serveur entrant : **993** \*Sécurité **SSL activé** ou TLS activé

**Serveur sortant SMTP (Envoi de courriel)** : mail.domain.tld Port du serveur de courrier sortant : **465 \***Sécurité **SSL activé** Alternative : utilisez le port 587 avec sécurité TLS activé

\*\*Certains fournisseurs Internet ou logiciels antivirus filtrent ces ports, utilisez l'autre port si ça ne fonctionne pas.

**\* Utiliser l'authentification par mot de passe pour le serveur de courrier sortant SMTP**

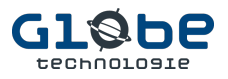

### Outlook (Windows)

1. Ouvrir Outlook, cliquez sur Fichier puis sur **Ajouter un compte**

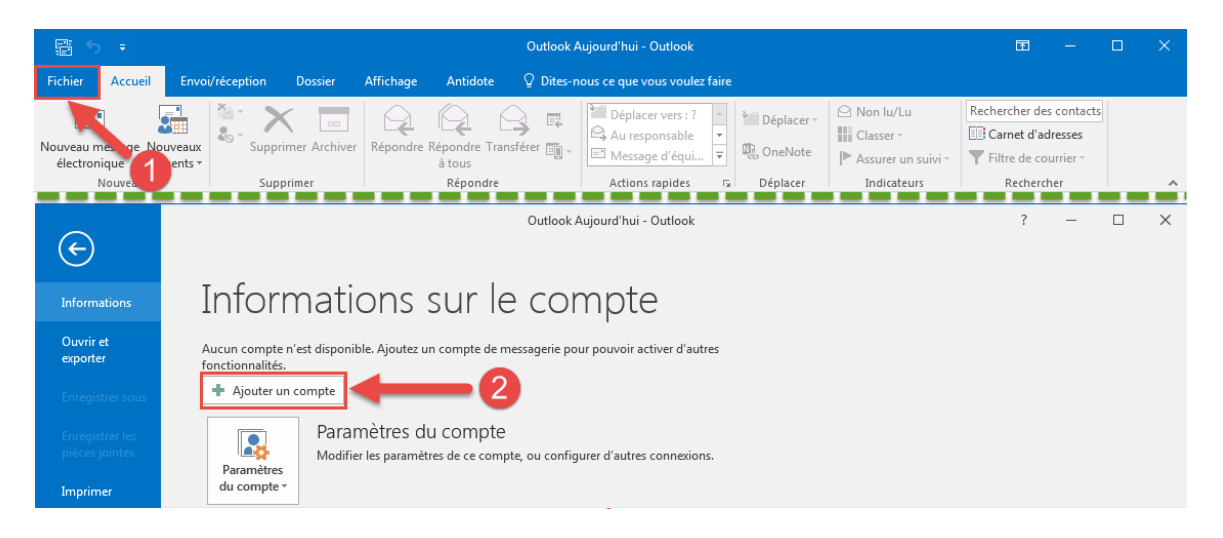

2. Sélectionner une **configuration manuelle** en cliquant sur **configuration manuelle ou types de serveurs supplémentaires**.

Ensuite, sur l'écran suivant, il faut sélectionner un compte de type **POP ou IMAP.**

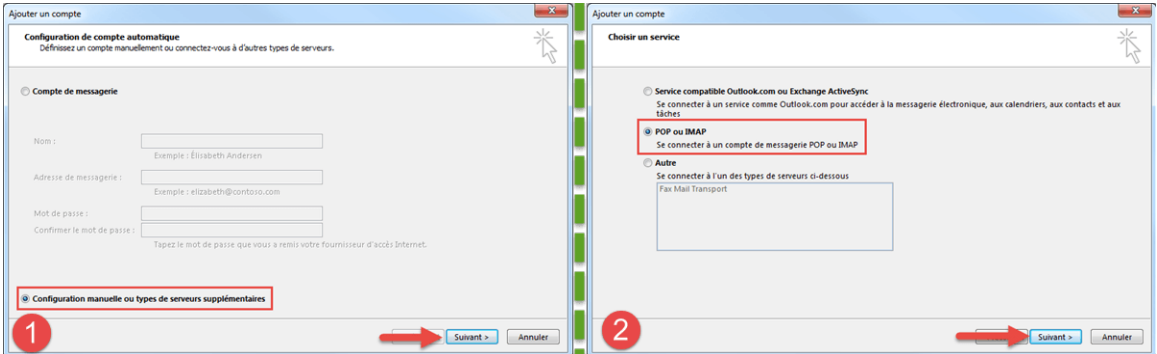

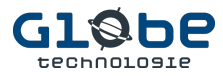

3. **Entrez votre nom, votre adresse de messagerie, puis dans serveur de messagerie entrant et sortant : mail.**domain.tld

**\* Veuillez remplacer domain.tld par ce qui est après le @ dans votre adresse de courriel.**

Par exemple pour le courriel : demo@*domain.tld* le serveur de messagerie entrant et sortant sera : mail.*domain.tld*

Astuce : Vous pouvez obtenir ces informations dans le l'interface de connexion du Webmail (https://mail.*domain.tld*/webmail) sous cette section:

**Other Webmail Features Configure Mail Client** Set up your email account on any device.

Pour le nom d'utilisateur, entrez votre adresse de courriel complète.

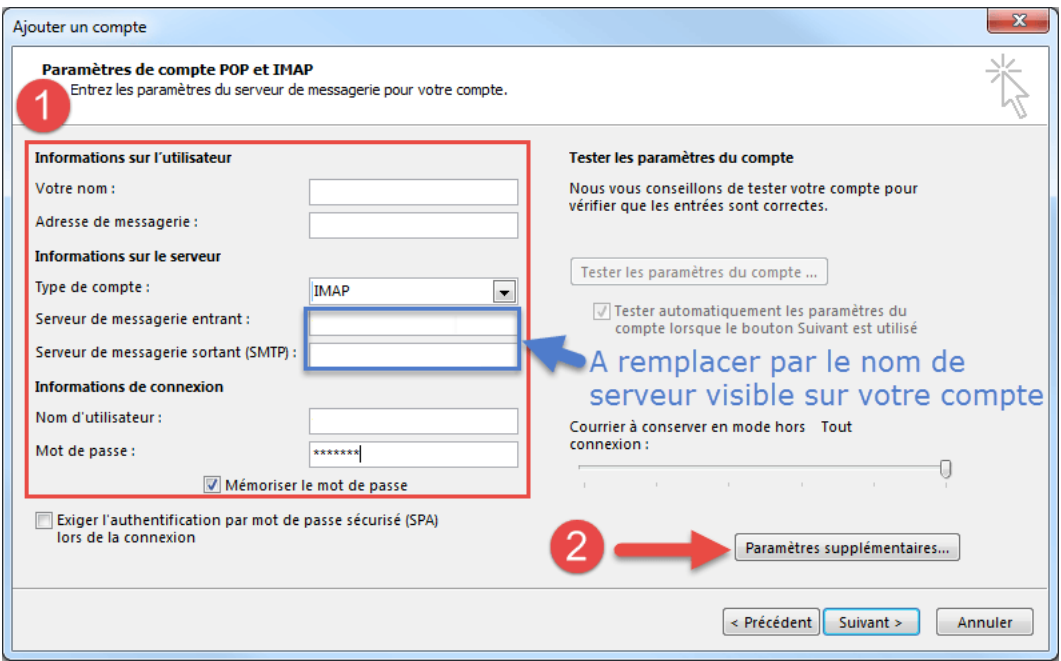

**4.** Avant de poursuivre, cliquez sur **Paramètres supplémentaires…**

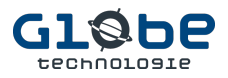

- **5.** Dans **l'onglet serveur sortant**, **cocher** la case **mon serveur sortant (SMTP) requiert une authentification** et **sélectionnez utiliser les mêmes paramètres que mon serveur de messagerie entrant visible.**
- 6. Assurez-vous que port **993** est défini pour le **serveur entrant (IMAP),**  avec un **chiffrement SSL**. Pour le **serveur sortant (SMTP)**, c'est le port **465 avec un chiffrement SSL**.

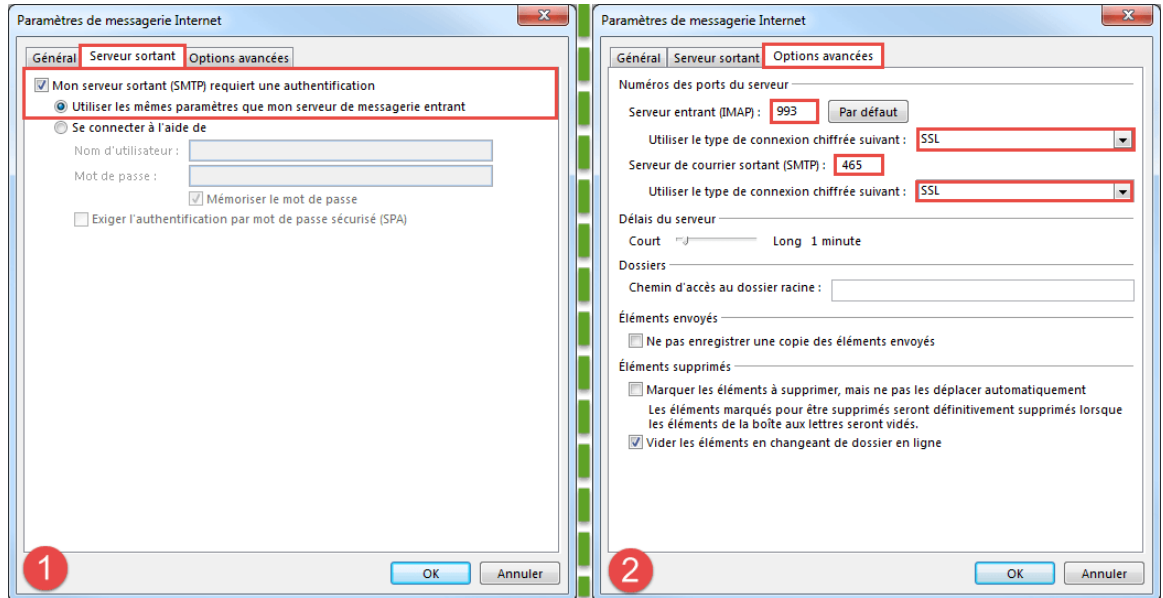

7. **Cliquez sur OK** et si lors du test logiciel de messagerie vous avez deux crochets verts, cela veut dire que tout s'est bien configuré.

**Faites un test de courriel entrant et sortant avec à l'aide d'une autre adresse de courriel.**

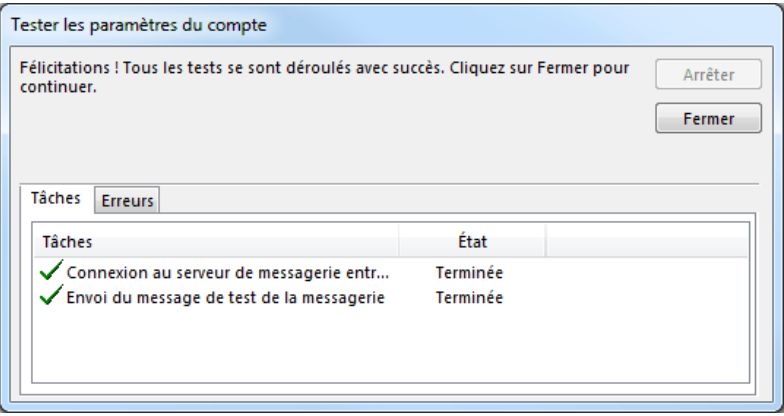

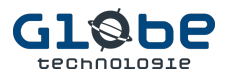

### Apple Mail (macOS) (MacBook et iMac)

- 1. **Ouvrir l'application Mail**, puis :
- 2. **Cliquer sur Mail** (en haut à gauche de l'écran), puis Ajouter un compte…

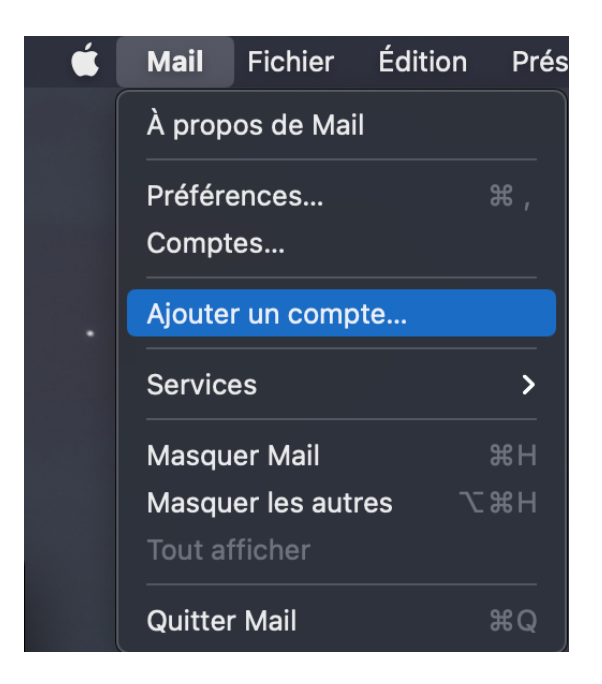

3. **Sélectionnez Autre compte Mail…** et cliquez sur **continuer**.

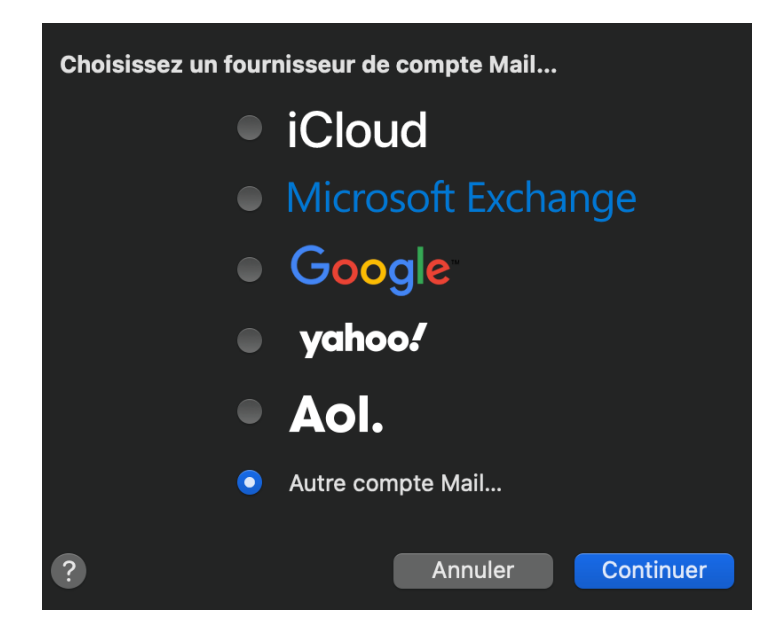

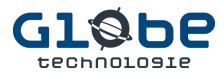

4. **Entrez votre nom** (celui qui sera affiché aux destinataires), votre adresse de courriel, puis **le mot de passe du courriel** puis **cliquez sur Connexion**.

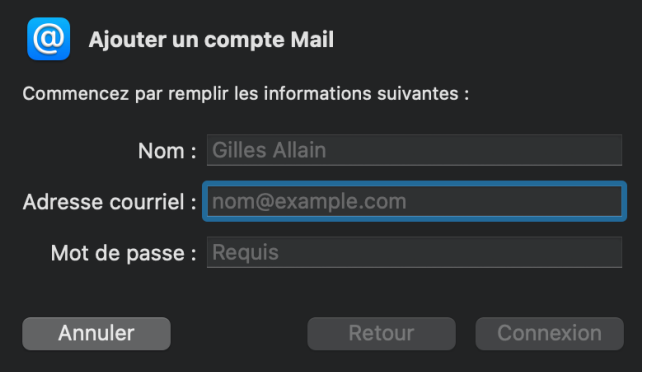

5. Il est possible que cela vous demande d'autres informations :

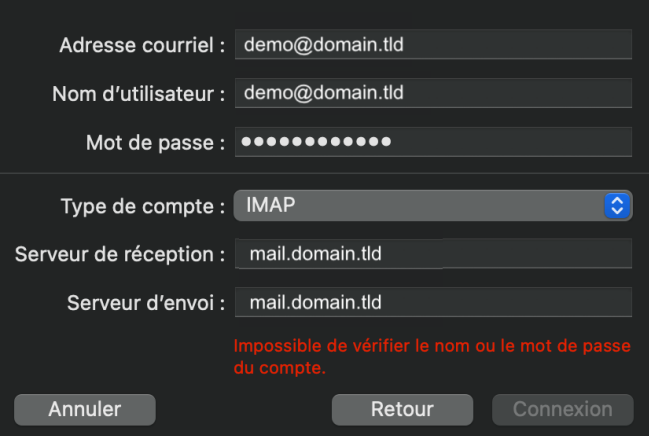

**Dans Serveur de réception et Serveur d'envoi, entrez : mail.domain.tld**

**\* Veuillez remplacer domain.tld par ce qui est après le @ dans votre adresse de courriel.**

Par exemple pour le courriel : demo@*domain.tld* le serveur de messagerie entrant et sortant sera : mail.*domain.tld*

*Astuce : Vous pouvez obtenir ces informations dans le l'interface de connexion du Webmail (mail.domain.tld/webmail) sous cette section:*

**Other Webmail Features** 

Configure Mail Client Set up your email account on any device.

**\* Pour le nom d'utilisateur, entrez votre adresse de courriel complète.**

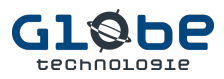

6. **Cochez Mail** et **décochez Notes**.

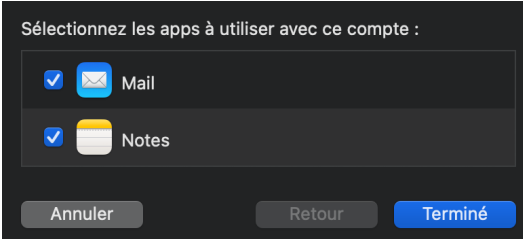

7. Vérifiez ensuite la configuration, **cliquez sur Mai**l puis sur **Préférences**…

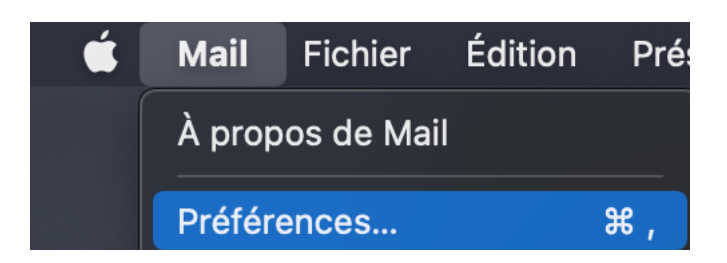

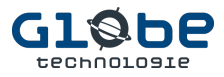

8. Dans l'onglet **@comptes**, s**électionnez votre compte dans la liste à gauche** et allez sous **l'onglet Réglages du serveur** :

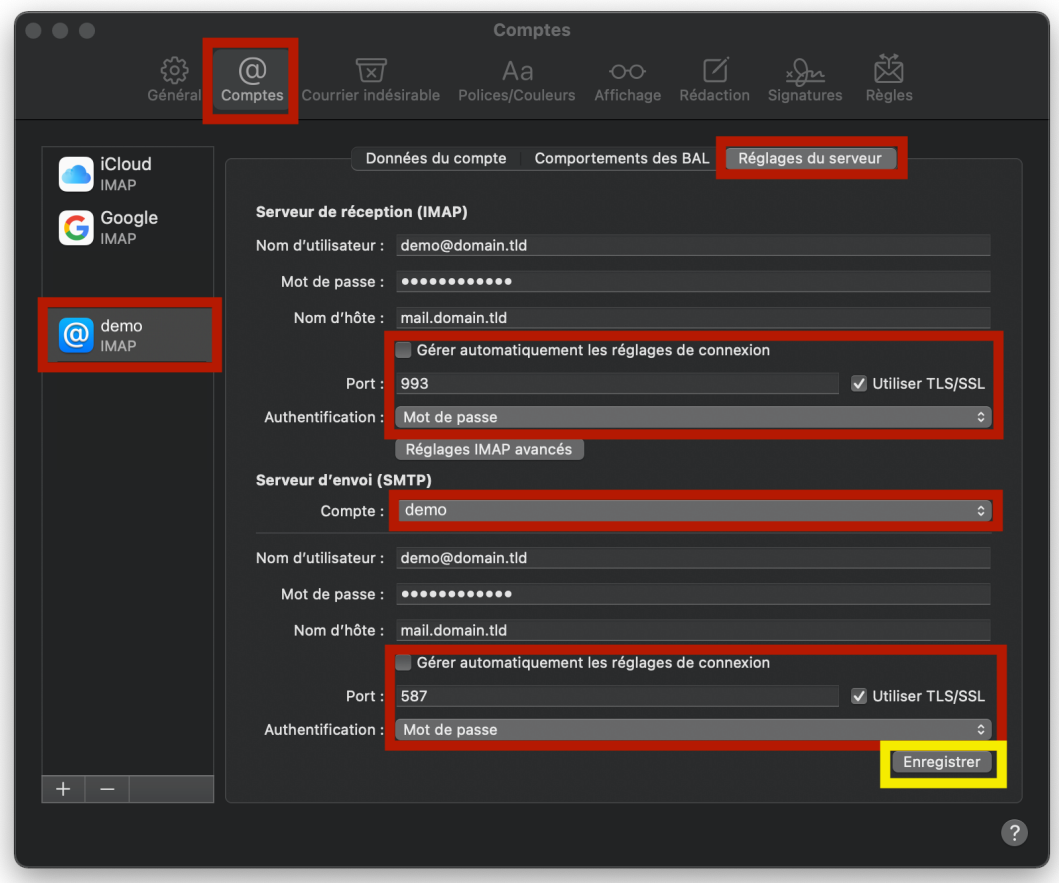

- 9. Sous la section **Serveur de réception (IMAP) Décochez** Gérer automatiquement les réglages de connexion Entrez le **port 993** et **cochez Utiliser TLS/SSL Sélectionnez Authentification Mot de passe**
- 10.Sous la section **Serveur d'envoi (SMTP) Décochez** Gérer automatiquement les réglages de connexion Entrez le **port 587** et **cochez Utiliser TLS/SSL Sélectionnez Authentification Mot de passe**

Astuce : Si l'envoi de vos courriels ne fonctionne pas, revenez à cette interface et changez le port du serveur d'envoi (SMTP) pour 465 avec TLS/SSL coché.

- 11.Cliquez sur **Enregistrer**
- **12. Testez les courriels entrants IMAP et l'aide d'une autre adresse de courriel et envoyez une réponse pour tester les courriels sortants SMTP.**

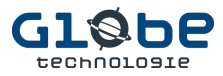

13. Vérifiez si tous vos comptes sont bien configurés. Allez dans **Fenêtre** puis dans **Diagnostic de connexion.**

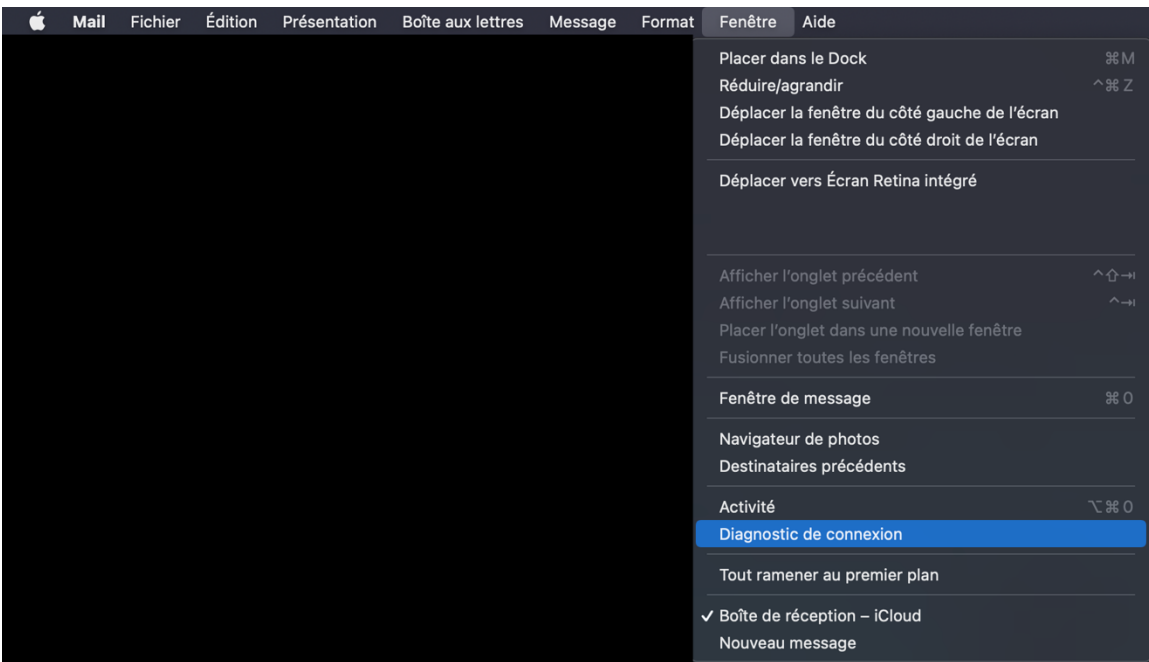

14. **Si tout est en vert** et n'affiche aucune erreur, **vous avez terminé la configuration**, sinon revoyez les configurations de vos comptes ou contactez notre support technique.

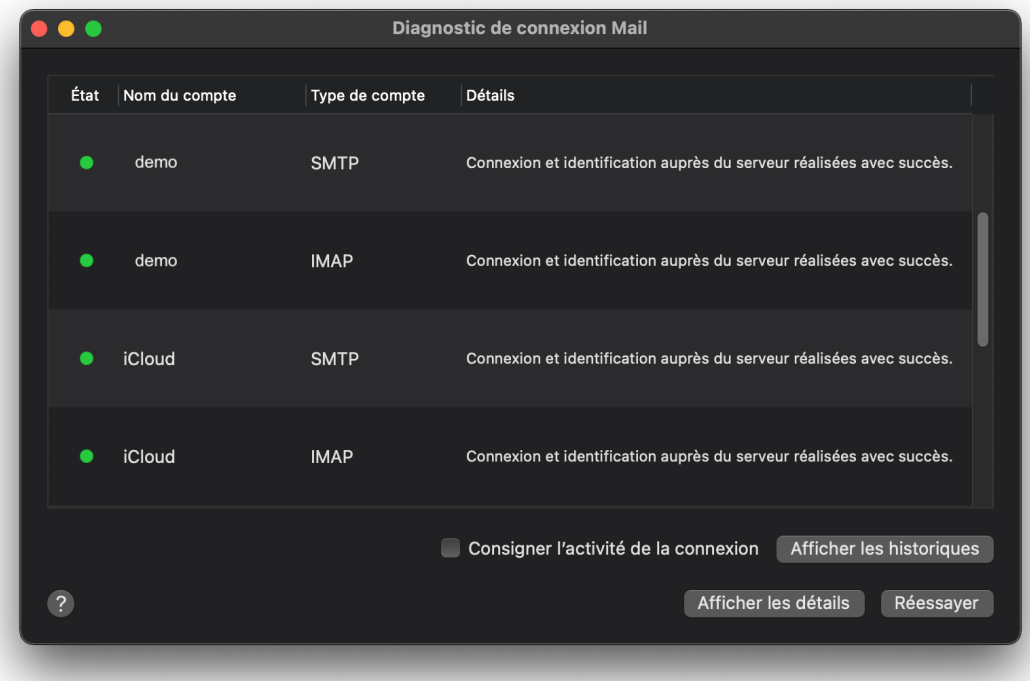

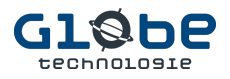

## Apple Mail (iOS) (iPhone et iPad)

1. Appuyez sur **Réglages**. Généralement, l'icône Réglages apparaît sur l'un des écrans principaux de votre appareil. Le menu Réglages apparaîtra.

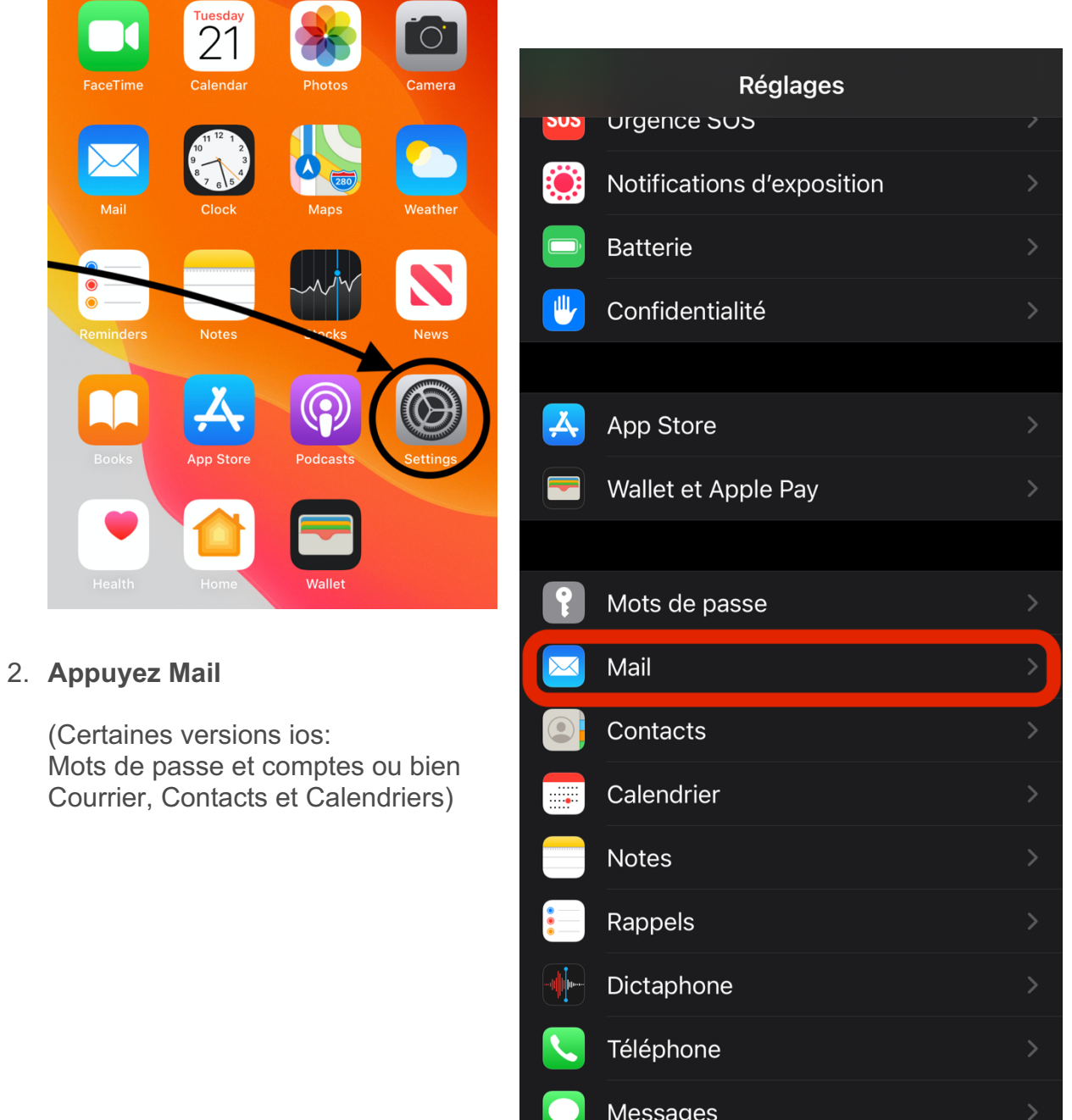

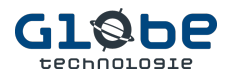

3. Appuyez sur **Ajouter un compte**.

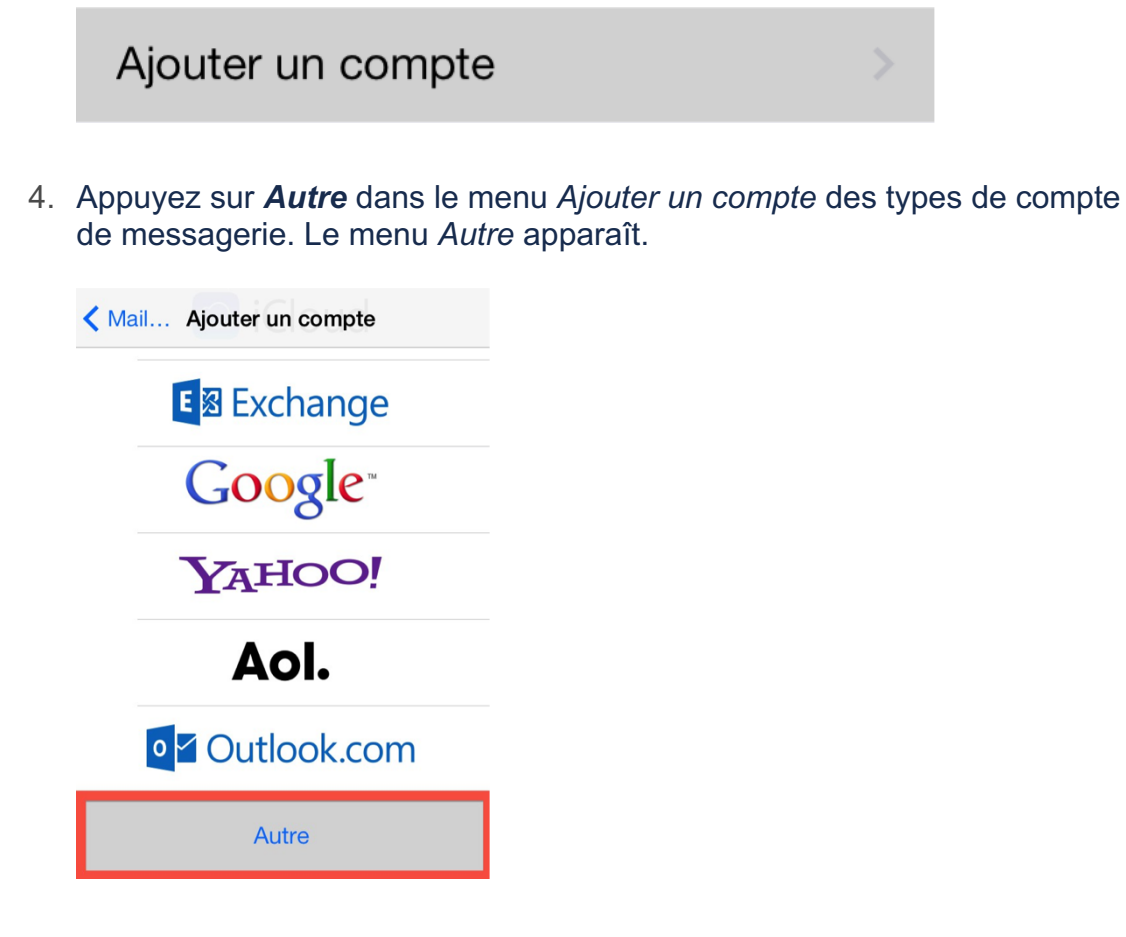

5. Appuyez sur *Ajouter un compte de messagerie* **(mail)** dans le menu *Autre* . L' interface *Nouveau compte* apparaîtra.

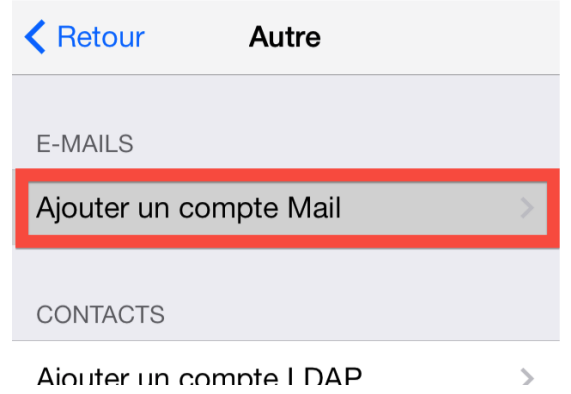

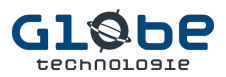

6. **Saisissez les informations de votre compte** et appuyez sur *Suivant*.

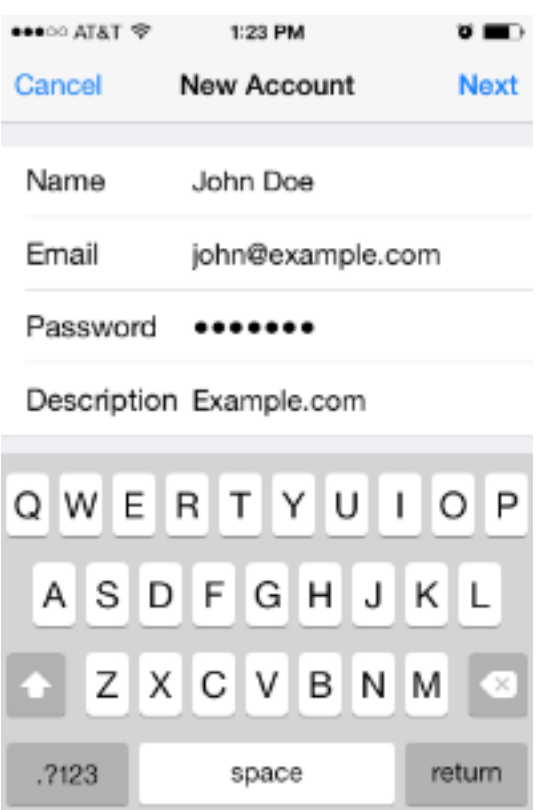

**Saisissez les informations suivantes** dans les zones de texte de l'interface *Nouveau compte* :

Dans la zone de texte **Nom** , saisissez le nom que vous souhaitez utiliser pour le compte de messagerie **celui que le destinataire pourra voir**.

Dans la zone de texte **courriel**, saisissez votre adresse e-mail.

Dans la zone de texte **Mot de passe**, saisissez le mot de passe du **compte de messagerie**.

Dans la zone de texte **Description**, saisissez une description pour le compte de messagerie, il servira à vous repérer dans l'application Mail. Si vous ne savez pas quoi entrer, **entrez simplement votre courriel**.

Appuyez sur **Suivant** pour passer à l'écran suivant dans l'interface Nouveau compte.

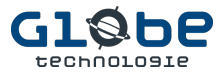

**Si la validation du Serveur de messagerie entrant et sortant vous est demandé, entrez :** mail.domain.tld

**\* Veuillez remplacer domain.tld par ce qui est après le @ dans votre adresse de courriel.**

Par exemple pour le courriel : demo@domain.tld

le **serveur de messagerie entrant et sortant** sera : mail.domain.tld

Astuce : Vous pouvez obtenir ces informations dans le l'interface de connexion du **Webmail** (https://mail.domain.tld/webmail) sous cette section:

Pour le **nom d'utilisateur,** entrez votre **adresse de courriel complète**.

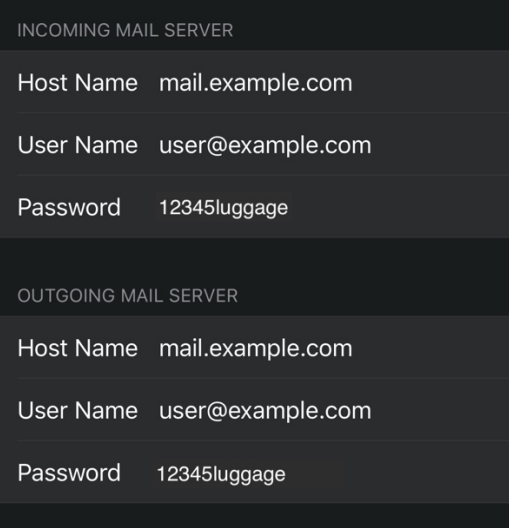

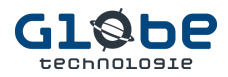

7. **Sélectionnez IMAP** comme type de boîte aux lettres et vérifiez les informations.

#### **Noter:**

Nous vous recommandons de sélectionner le type de boîte aux lettres IMAP. Si vous sélectionnez le type de boîte aux lettres POP3, le client de messagerie de l'appareil mobile téléchargera tous les messages électroniques du compte, puis supprimera les messages du serveur. Vous **ne** pourrez pas accéder à ces messages à partir d'un autre client de messagerie.

**Vérifiez toutes les informations de votre compte**, puis **appuyez sur** *Suivant* pour passer à l'écran suivant dans l'interface *Nouveau compte.*

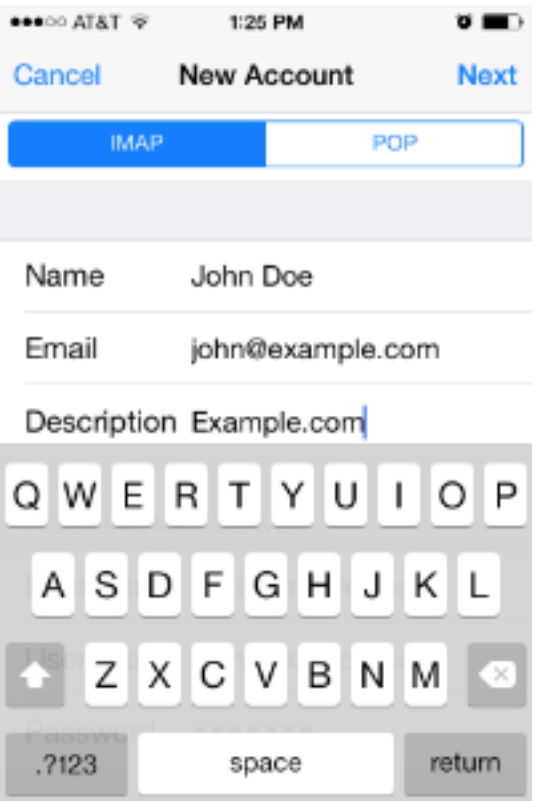

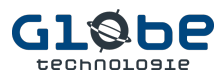

8. Saisissez les informations de votre serveur de **courrier entrant** et appuyez sur *Suivant*.

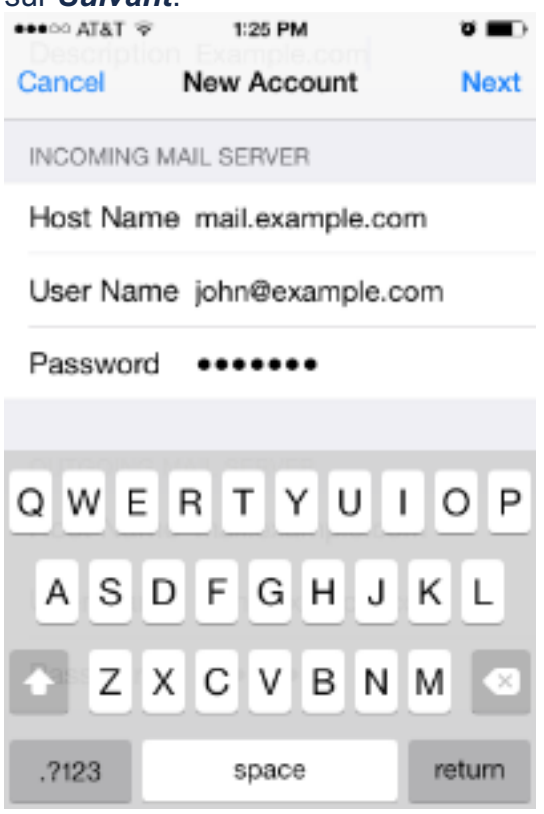

9. **Saisissez les informations suivantes** dans les zones de texte du *serveur de courrier entrant* :

Dans la zone de texte *Nom d'hôte* , saisissez le domaine du compte de messagerie.

Dans la zone de texte *Nom d'utilisateur* , saisissez votre adresse e-mail.

Dans la zone de texte *Mot de passe* , saisissez le mot de passe du compte de messagerie.

Appuyez sur *Suivant* pour passer à l'écran suivant dans l' interface *Nouveau compte* .

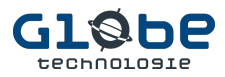

10.Appuyez sur le bouton à **basculer** *Notes* pour **désactiver l'application Notes** pour le compte.

Ensuite, appuyez sur *Enregistrer* pour terminer le processus de configuration du compte.

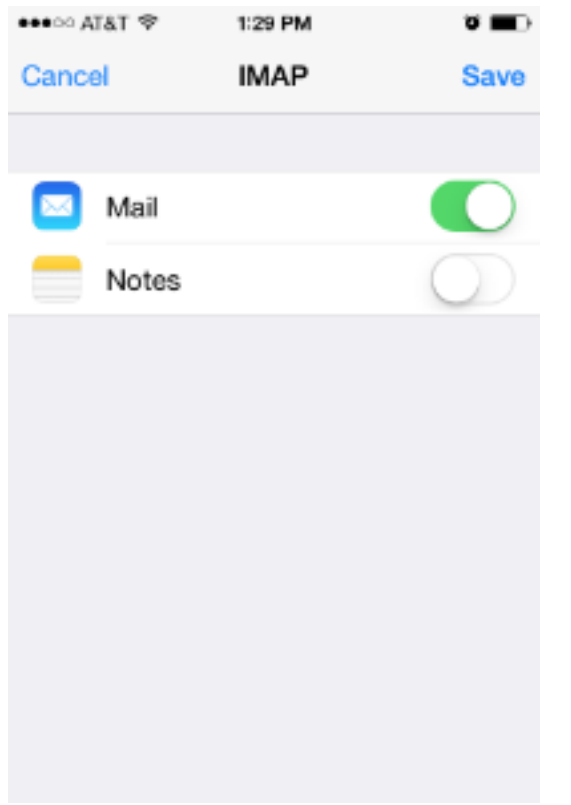

**11. Testez les courriels entrants IMAP et l'aide d'une autre adresse de courriel et envoyez une réponse pour tester les courriels sortant SMTP.**

#### 12.**Astuce changement de votre signature courriel :**

Réglages > Mail > Signature Sélectionnez Par compte et modifiez chaque case correspondant à chacun de vos comptes

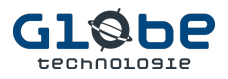

### Android (mobiles et tablettes Samsung, LG, etc.)

1. Balayez vers le haut depuis le bas de votre appareil et appuyez sur l'icône **Paramètres**.

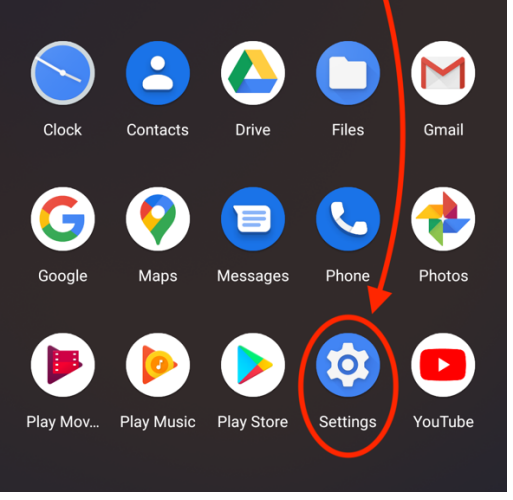

2. Dans le menu Paramètres, appuyez sur **Comptes**. L'interface Comptes apparaîtra.

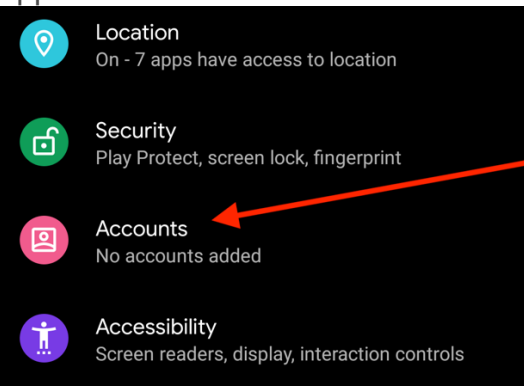

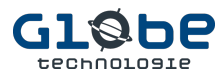

3. Appuyez sur **Ajouter un compte.** L'interface Ajouter un compte apparaîtra.

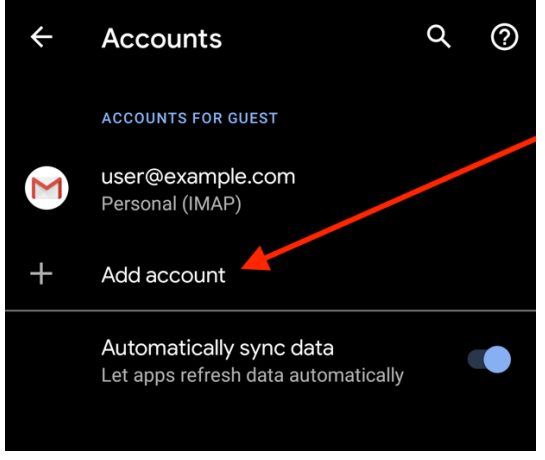

4. Dans l'interface Ajouter un compte, appuyez sur **Personnel** (IMAP).

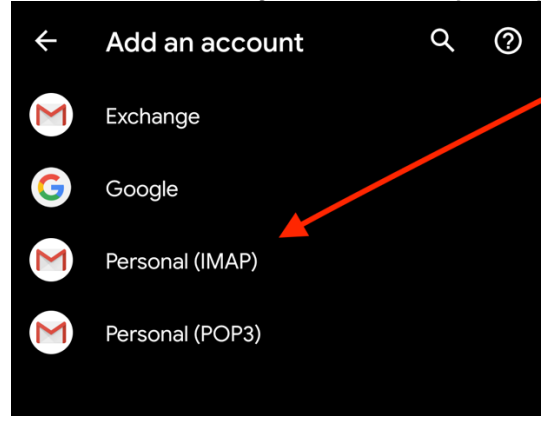

5. Dans la zone de texte Entrez votre e-mail, **entrez votre adresse e-mail complète**. Appuyez sur **Suivant**.

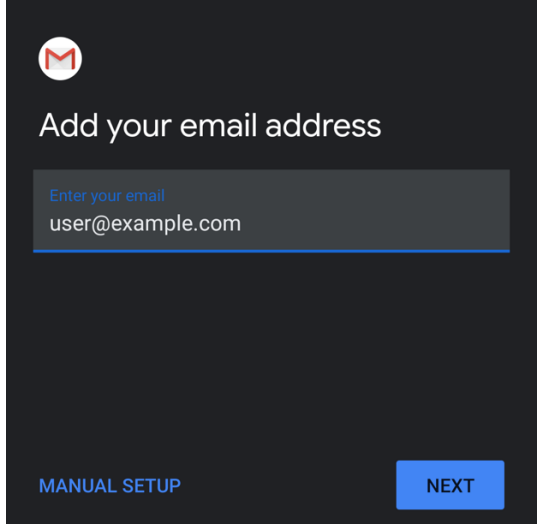

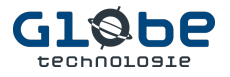

.

- 6. **Saisissez votre mot de passe** dans la zone de texte Mot de passe. Appuyez sur l'icône Afficher le mot de passe (<sup>o</sup>) pour vous assurer **que le mot de passe est correct.**
- 7. Appuyez sur **Suivant**. Cela ouvrira l'interface des paramètres du serveur entrant.

Votre nom d'utilisateur et votre mot de passe seront automatiquement renseignés avec vos informations saisies précédemment.

Dans la zone de texte Serveur, **saisissez les informations du nom d'hôte**

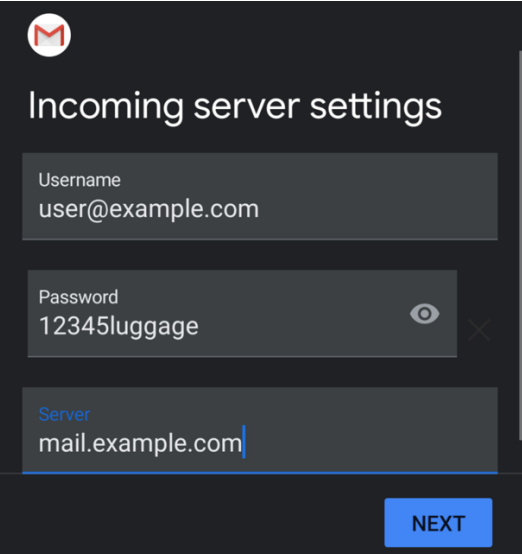

8. Appuyez sur **Suivant**. L'interface des paramètres du serveur sortant apparaîtra. Votre nom d'utilisateur et votre mot de passe seront automatiquement renseignés avec vos informations saisies précédemment.

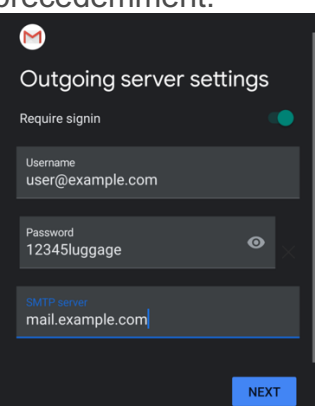

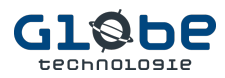

9. Appuyez sur **Suivant**. L'interface des options du compte apparaîtra.

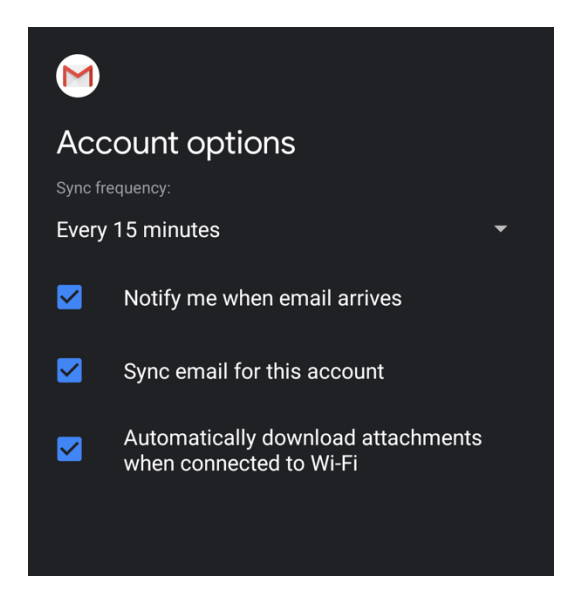

Saisissez les informations suivantes dans l'interface Options du compte. Vous pouvez définir votre fréquence de synchronisation et vos notifications par e-mail.

**Sélectionnez la fréquence de synchronisation** de votre e-mail avec le serveur à partir des options du menu Fréquence de synchronisation.

Pour recevoir des notifications lorsqu'un e-mail arrive, **cochez la case M'avertir de l'arrivée d'un e-mail.**

Pour synchroniser automatiquement les e-mails de ce compte, **cochez la case Synchroniser** les e-mails pour ce compte.

Pour télécharger automatiquement les pièces jointes lorsque vous êtes connecté au Wi-Fi, **cochez la case Télécharger automatiquement les pièces jointes lorsque vous êtes connecté au Wi-Fi.**

10.Appuyez sur **Suivant**. La page de confirmation apparaîtra.

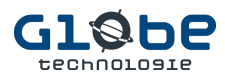

11.Appuyez sur **Suivant**. **Votre client de messagerie est maintenant prêt.**

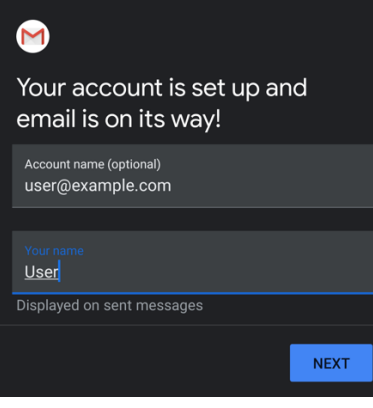